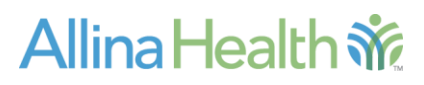

**Released:** March 2016

**Purpose:** EpicCare Link Access Changes

**Contact:** Allina Service Desk, 612-262-1900 or 800-315-4085

# **Managing User Access to EpicCare Link**

#### **Audience:**

Contacts at organizations using EpicCare Link who are managing user access for their site.

#### **Overview:**

EpicCare Link is a view only application that provides access for our community partners who share in the care of our patients at Allina Health. Designated site contacts, also known as submitters, will use these secure online tools to manage new user access and terminations for staff utilizing EpicCare Link at their facility.

#### **Requirements:**

- Allina login ID & Password
- RSA Secure Token

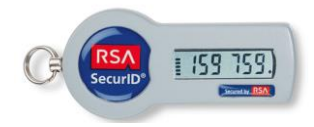

#### **Getting Started:**

Go to [www.allinahealth.org/epiccare](http://www.allinahealth.org/epiccare)

This is a new web site address for both submitters and users of EpicCare Link. Please make sure that you update your bookmarks or shortcuts to reflect the new address.

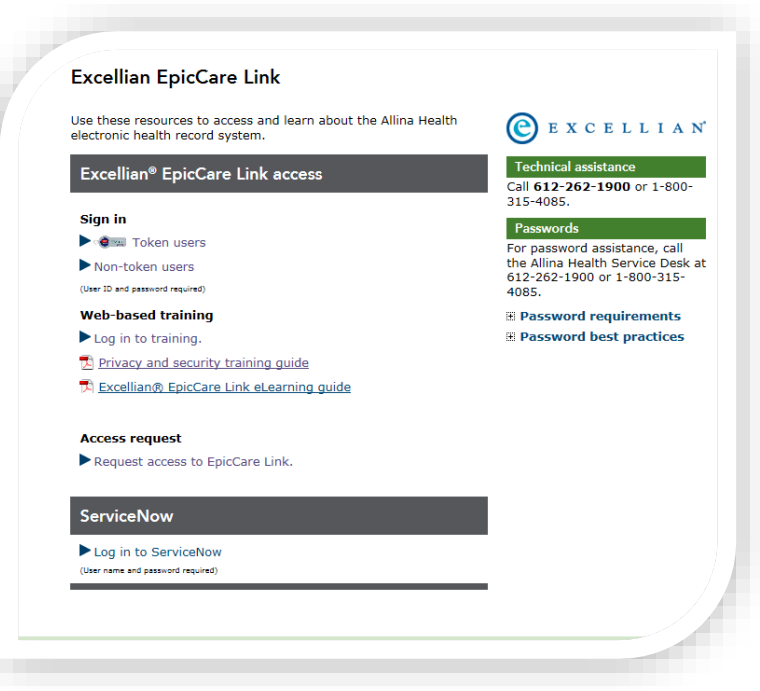

## **Logging in to submit user requests (new, termination, name change):**

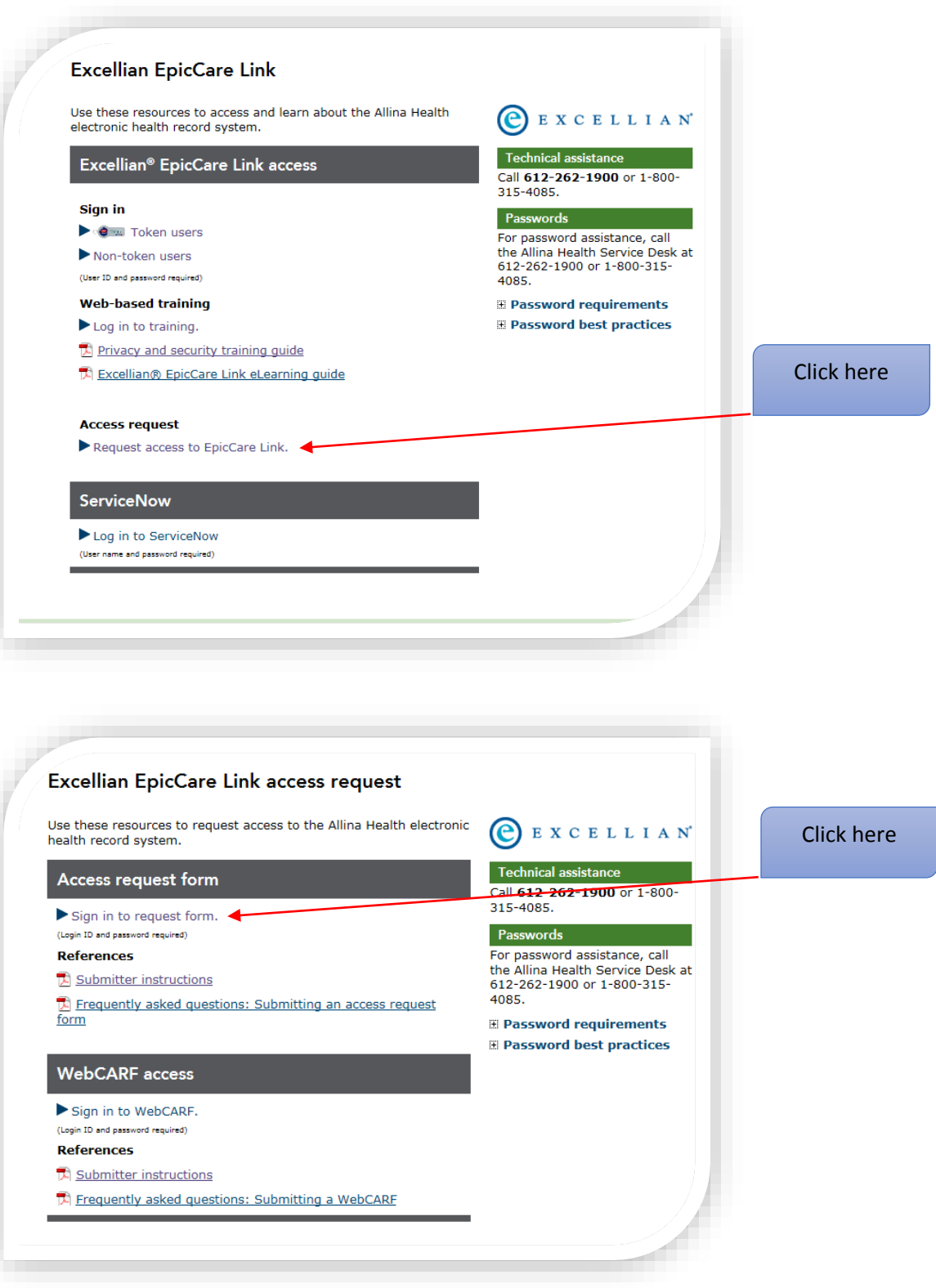

You will need your RSA Token to log in to the Allina network in order to access the request form.

**User Name –** your Allina issued login ID (may begin with an A, R or D, not case sensitive) **Password –** password issued with this ID or your existing personal password that you have set **RSA Token –** enter the digital number displaying on your RSA Token. Hint: make sure you have at least 2 bars left on the timer before entering the code.

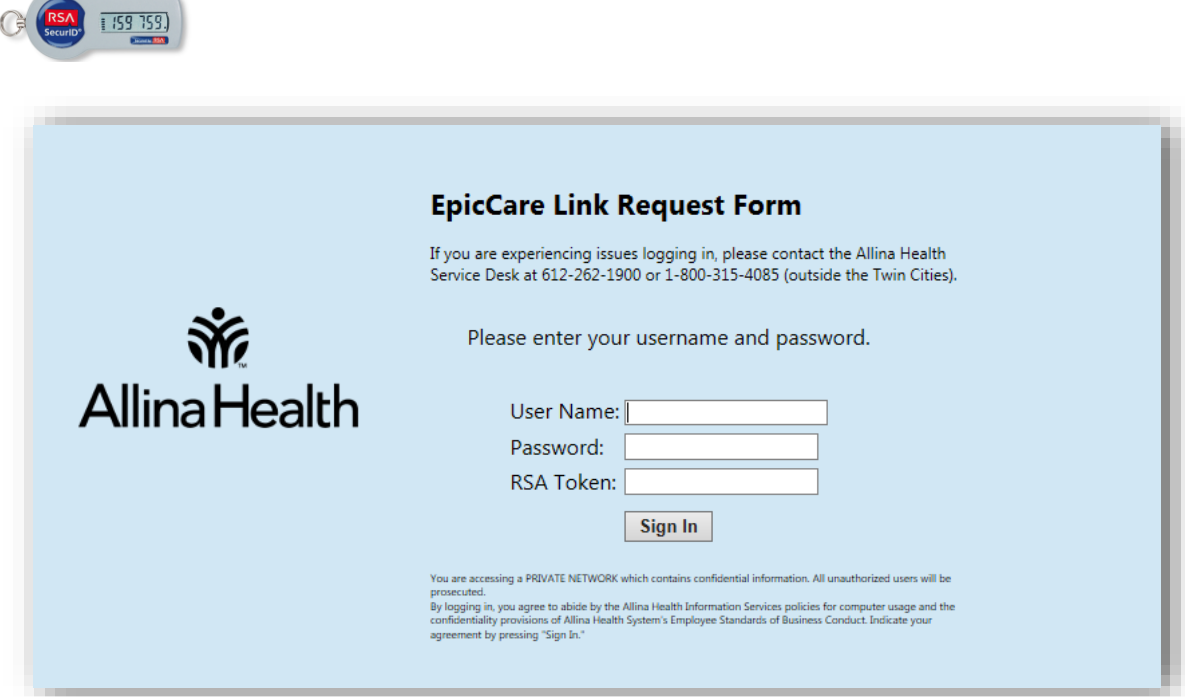

Log in to the HR site to submit your request. Use your Allina login ID & password.

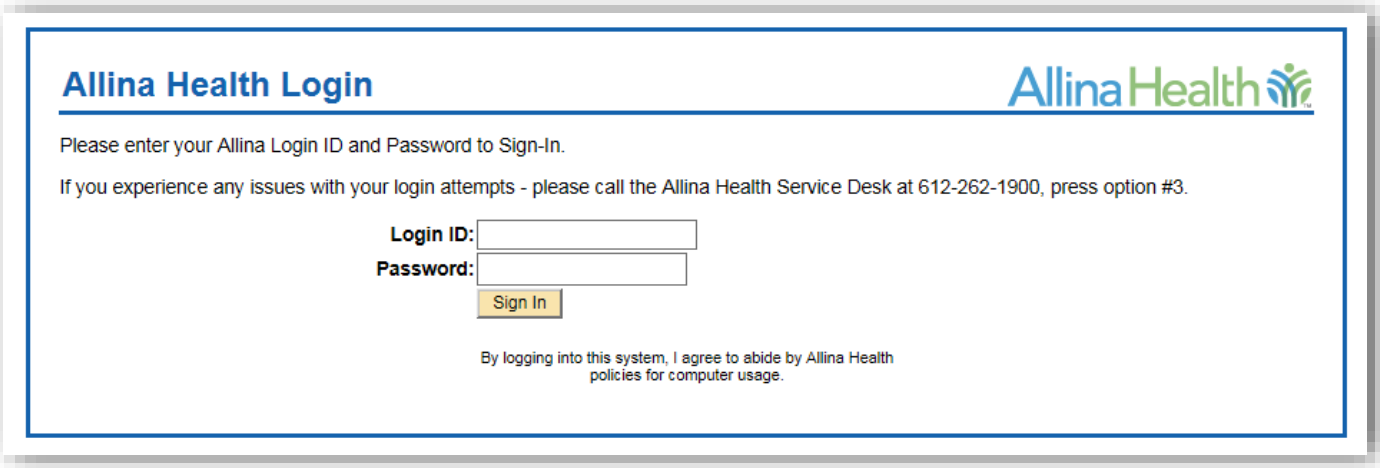

When you see this form, you have reached the new request form. Use this form for a new user request, termination requests and name changes.

Begin by entering the users SSN in both fields for verification. It is not necessary to enter the dashes, the system will convert it for you. Note: You must hit ENTER after completing the second SSN field. This will submit a search request to our database to determine if the user is already registered with Allina.

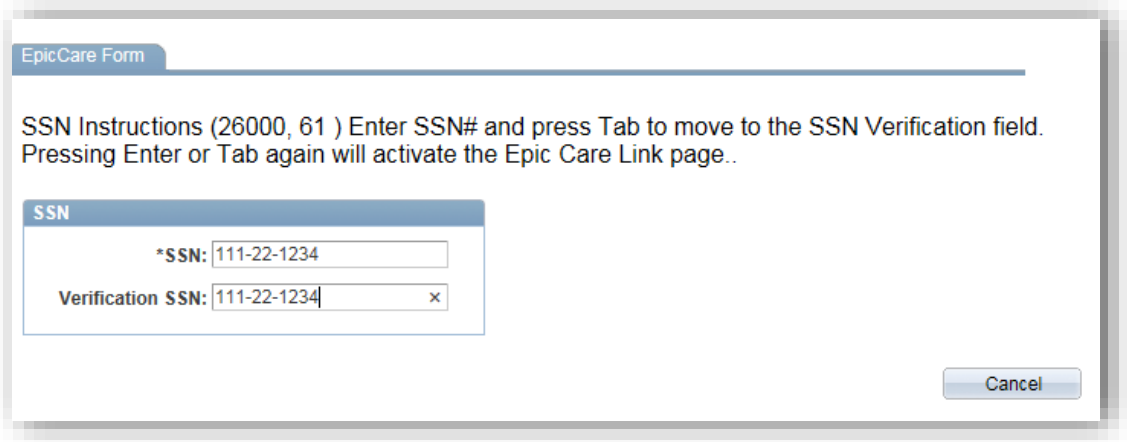

If your search does not return an existing user, you will be taken to the blank form to add the user information.

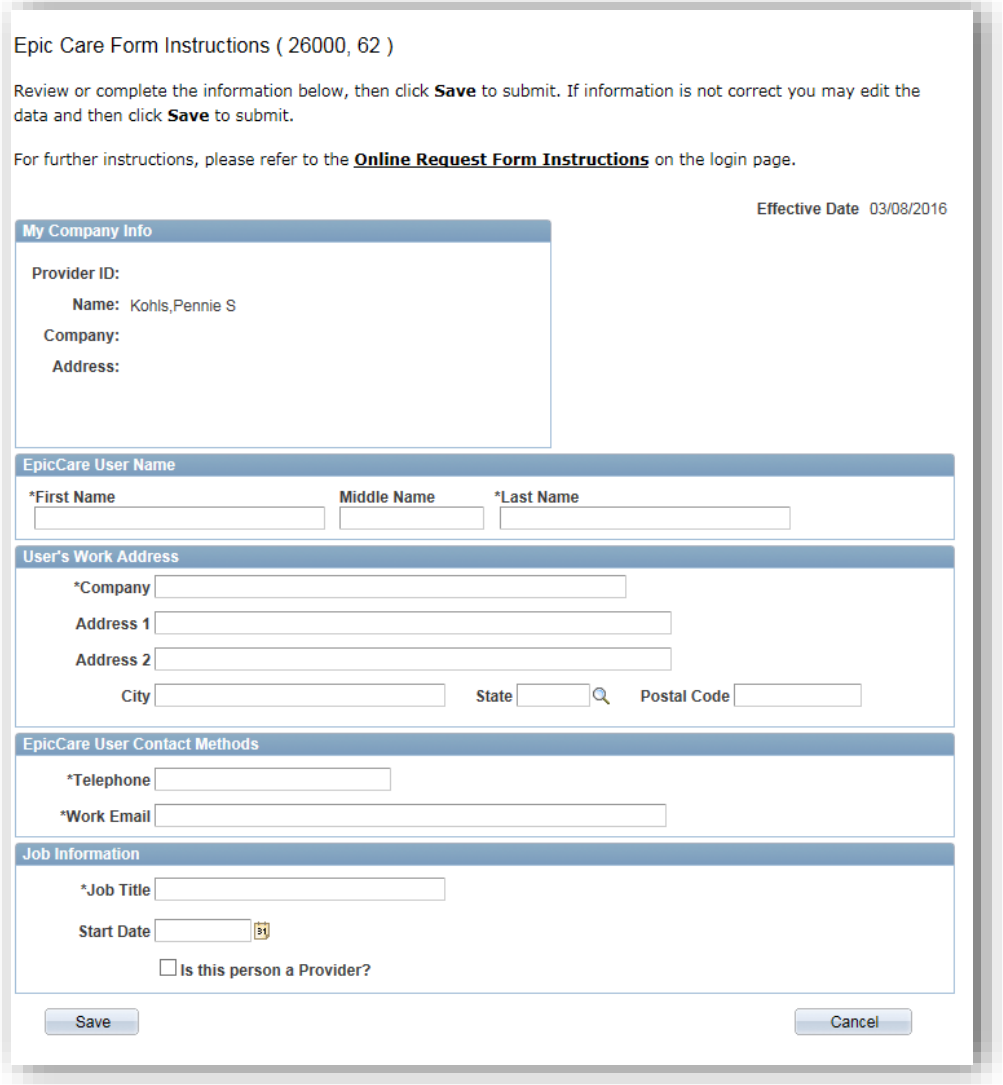

If your search does find a user by that SSN, the information will be displayed and you must verify before you submit. You do have the ability to edit the incorrect information. When complete click the Save button.

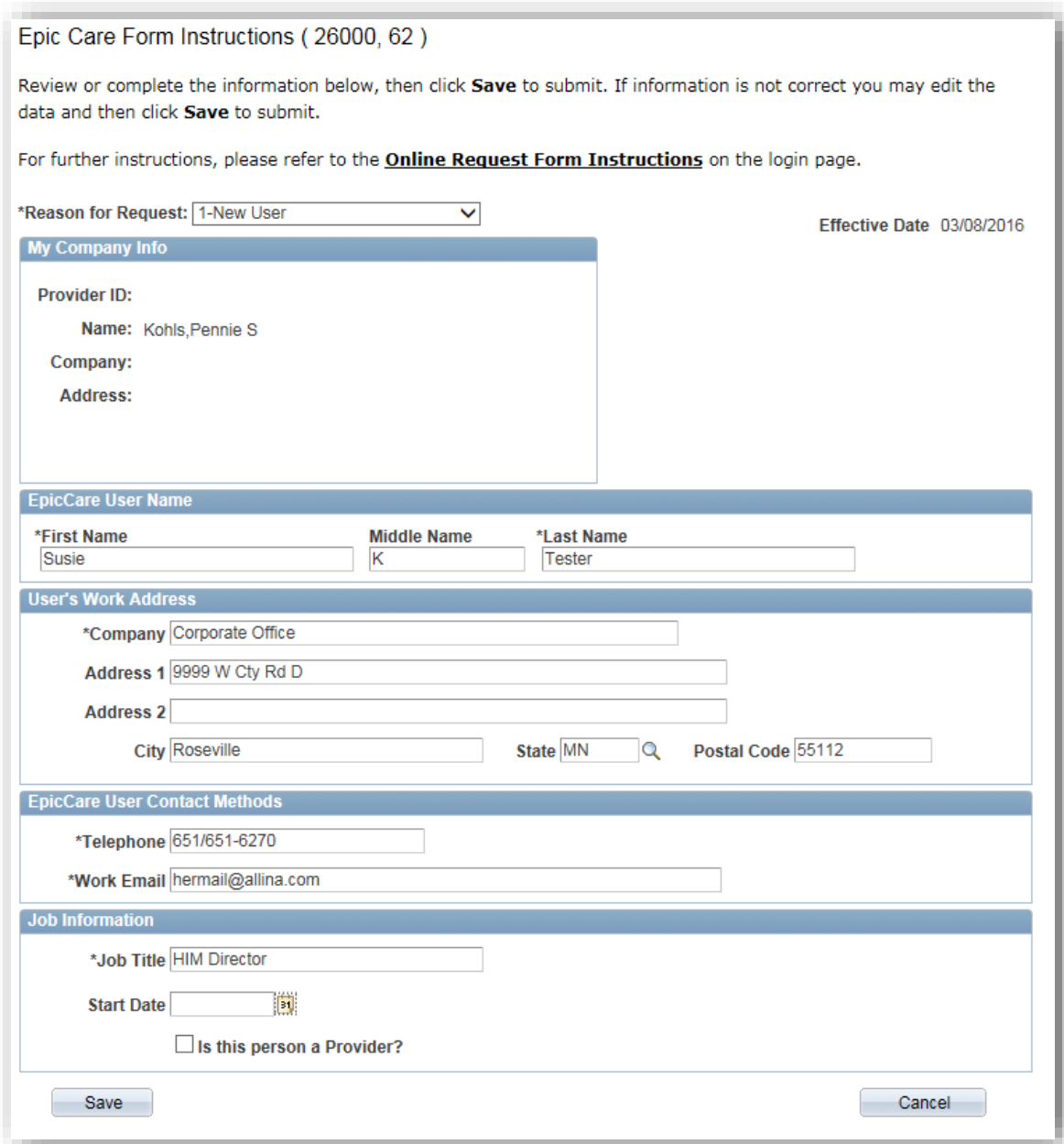

When your form is submitted, you will receive the following confirmation message:

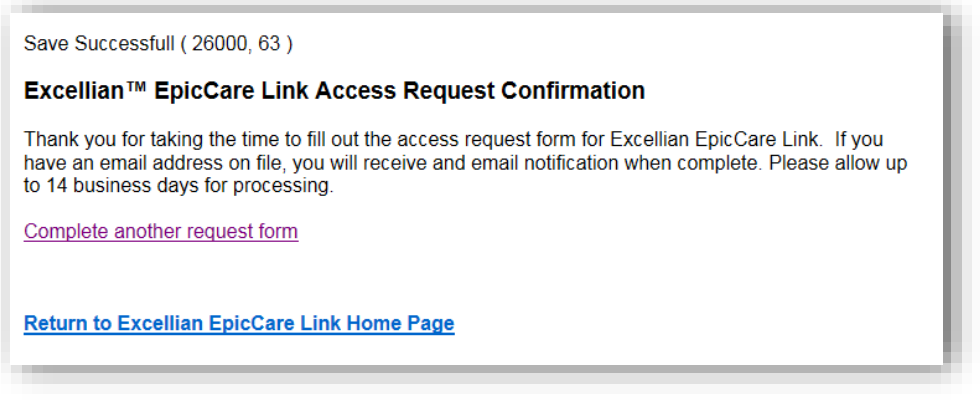

Once the user request is processed, new user information will be sent to you in an email. This email will include the following:

*You are identified as the supervisor or manager of this Employee or Non-Employee that has just been updated on the Peoplesoft HR System. Below you will find their Employee number and Allina Login ID.*

*Name: Tester, Test Employee ID: 10545953 Allina Login ID: A130064*

Note: The Employee ID will also be their temporary password and they must add an "aH" at the end of the 6 or 8 digit number. If the user has an Allina ID they are actively using, then the password that they currently use with this ID is still valid. Once a user is entered in to the Allina system, they will be given the same number again if one existed.

#### **Next Steps for New User Access, Terminations and Changes:**

**Refer back to the EpicCare Link home page [www.allinahealth.org/epiccare](http://www.allinahealth.org/epiccare)**

Under the WebCARF section, review the **Submitter Instructions** and utilize the link to Sign In when ready to complete the WebCARF

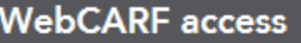

Sign in to WebCARF. (Login ID and password required)

### **References**

 $\mathbb{\overline{R}}$  Submitter instructions

Frequently asked questions: Submitting a WebCARF